## **Creating a Panorama**

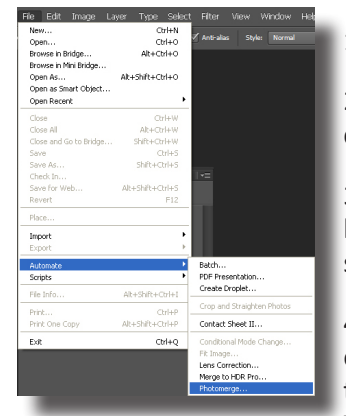

1. In Photoshop, choose File>Automate>Photomerge.

2. In the new Dialogue box that appears, choose Auto for the Layout.

3. In the Source Files section, click on browse to select each of the photos that should be stitched together.

4. Make sure the Blend Images Together option is checked. If a lens hood was used, or there is any vignette any of the shots, check Vignette Removal option. If there is distortion

File>Automate>Photomerge in the shot… like pincushion or barreling as in a fish eye lens, check the Geometrical Distortion Correction option.

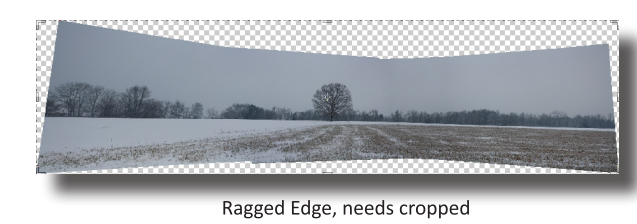

5. It will take a little time to stitch the images together. Be patient!

6. Zoom in and view the image at 100%. Look carefully for any problem areas. If there are problems, either retry the Photomerge, or edge the layer masks to see if that can solve the issue.

Auto

Laygun

**OF MIS** Darchartin

Live AO 300

**CEE AND ATT** )<br>Soherical

**CLE AND US**  $\bigcirc$  Collage 要解声

Reposition 西班牙

Cylindrical

.<br>Source File

Use: Files

MG\_2668.JPG<br>IMG\_2668.JPG<br>IMG\_2661.JPG

IMG\_2662.JPG<br>IMG\_2662.JPG<br>IMG\_2663.JPG<br>IMG\_2664.JPG

IMG\_2665.JPG<br>IMG\_2666.JPG<br>IMG\_2667.JPG

nd Images Togethe tric Distortion Correction

Blend Images Together

**Browse** 

Add Open Files

 $\overline{\alpha}$ 

Cancel

7. The edges of the merged photo are probably pretty ragged. Select the crop tool and crop the file so these edges are now smooth. If the shots formed a complete 360 degree circle, try to remove any duplication that may occur on the far left and right ends.

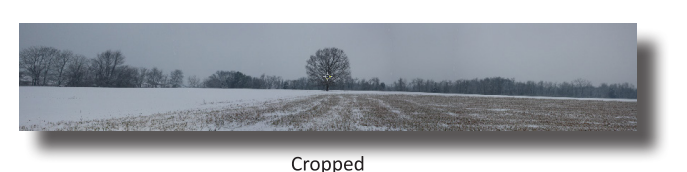

8. Depending on the number of shots that were needed to create the panorama, there will be quite a few layers; one for each shot actually. At this point, to continue editing the file as a whole and to save your computers pro-

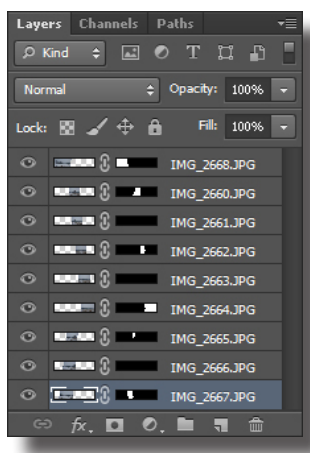

9 Layers, Needs Flattened

cessor, choose Layer>Flatten Image. The layers should now be smashed down into a single layer.

9. Before going any further, save the file. It's also not a bad idea to duplicate the layer (press Crtl J) so that there is a copy of the original picture still around. (Even if you acciden-<br>tally save over the file, the original is still available as a

tally save over the file, the original is still available as a separate layer).

10. Now it's time to punch up the image. This file needs to have the levels corrected. Choose Image>Adjustments>Levels, and check the levels. Remember not to clip the tones.

11. If there are any other effects, like a vignette, saturation, etc, now's the time to add the correction.<br>Adjusted Black & White

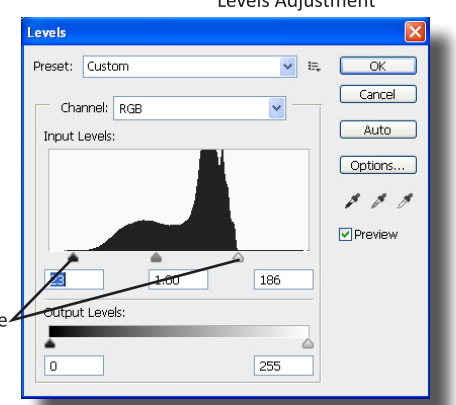

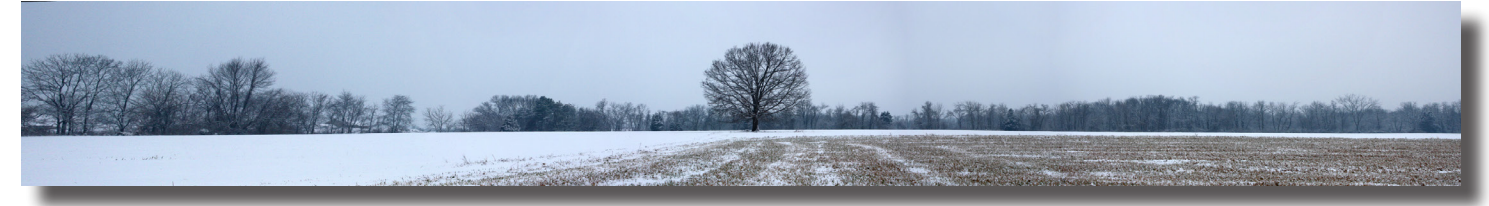